# Bridge Management System

インストール・アンインストール方法

↓ はじめに

本アプリケーションは,橋梁のアセットマネジメントのための基礎情報をパソコン上で解 析し,橋梁システムの効率的な補修計画に関する様々なマネジメント情報を提供するアプ リケーションです.

↓ 問い合わせ先

#### 〒606-8501 京都府京都市左京区吉田本町

#### 京都大学大学院工学研究科都市社会工学専攻 計画マネジメント論分野小林研究室

Tel:075-753-5073(担当:大和田,津田)

E-mail: owadakei@psa2.kuciv.kyoto-u.ac.jp y-tsuda@psa2.kuciv.kyoto-u.ac.jp

## Chapter 1 インストール

#### 1.1 動作環境

- 本アプリケーションの動作をスムースに実行するためには、次の環境を推奨します.
- ・ パソコン本体 PC/AT 互換機
- ・ CPU Pentium4 2.4GHz 以上
- ・ オペレーティングシステム WindowsXP
- ・ メモリ 512MB 以上
- ・ ハードディスクの空き容量 100MB 以上
- ・ 必要なソフトウェア Microsoft Access

#### 1.2 古いバージョンを削除する

本アプリケーションの,古いバージョンが存在する場合,正常にインストールされない場 合があります.古いバージョンが既にインストールされている場合,それらの古いバージ ョンを削除します.

- 1. デスクトップ上の[マイコンピュータ]アイコンをダブルクリックする.(マイコンピ ュータ画面が表示)
- 2. [コントロールパネル]機能をクリックする.(コントロールパネル画面が表示)
- 3. [アプリケーションの追加と削除]アイコンをクリックする.

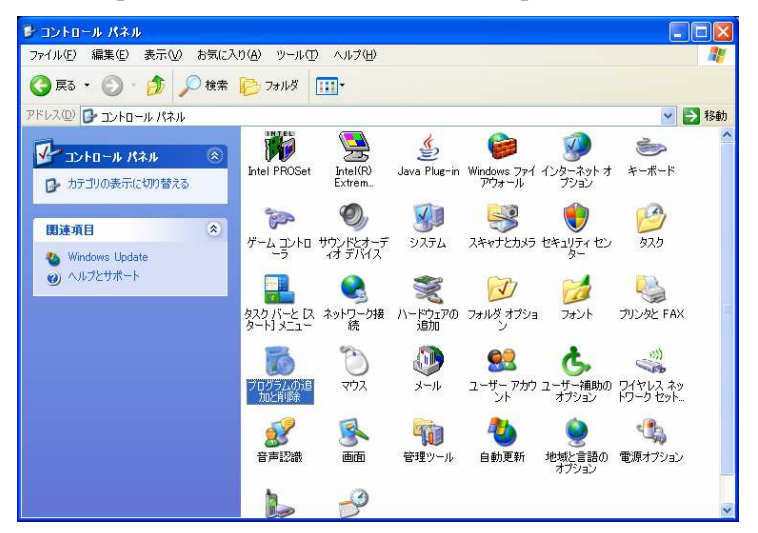

- 4. [アプリケーションの追加と削除のプロパティ(インストールと削除)]ダイアログ ボックスが表示される.
- 5. 一覧の中から,古いバージョンの\*\*\*\*(アンインストールしたいファイル名)を選 択し,[削除]ボタンをクリックする.

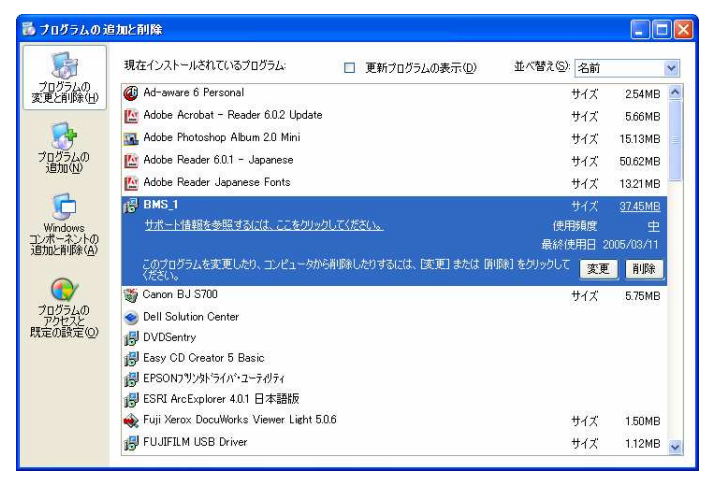

#### 1.3 インストールする (環境設定)

本アプリケーションをインストールするための環境設定を行います.

注) 本アプリケーションは,「Visual Basic.net」によって作成しています. その ため,本アプリケーションを実行するために,[framework]フォルダ内のソフト ウェア(「dotnetfx.exe」,「langpack.exe」,「setup.exe」)が必要となる場合が あります. また, Microsoft Access を利用する場合, Access の「ADO バージョ ン」が 2.6 未満の場合は, 「MDAC TYP.EXE」が必要となります. Access におけ る「ADO のバージョン」確認は,Access のメニューバー「ヘルプ」をクリック して、バージョン情報、システム情報、アプリケーション, Microsoft Access の 順に選択して確認することができます. 以上の環境が設定されていない場合は, 次の手順にてインストールしてください. 既にインストール済みの場合は、4頁へ お進みください.

1. CD-ROM をセットし、マイコンピュータの CD-ROM アイコンをクリックする. (CD-ROM の内容が表示される)

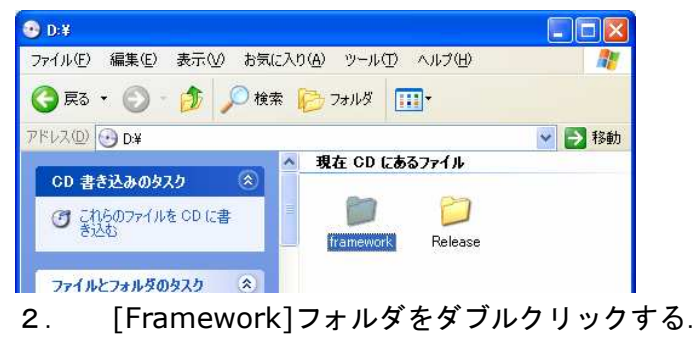

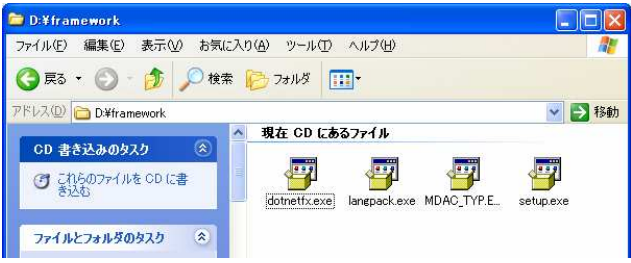

3. 4つのソフトをインストールする.(それぞれダブルクリック)

なお,上記のソフトウェアの最新版はマイクロソフトの Web サイトからダウンロード可能

です.(http://www.microsoft.com/japan/msdn/netframework/downloads/sdk.asp)

### 1.4 インストールする

本アプリケーションをインストールします.

1. [Release]フォルダをダブルクリックする.

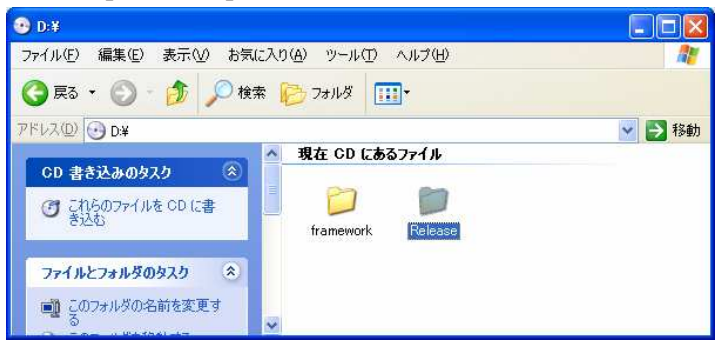

2. [\*\*\*\*.msi]アイコンをダブルクリックする.(うまくインストールできない場合に は[Setup.exe]をお試して下さい.)

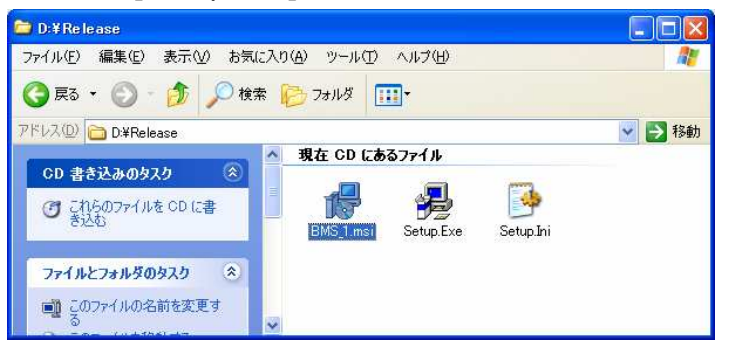

3. 「\*\*\*\*セットアップウィザードへようこそ」画面で[次へ]をクリック

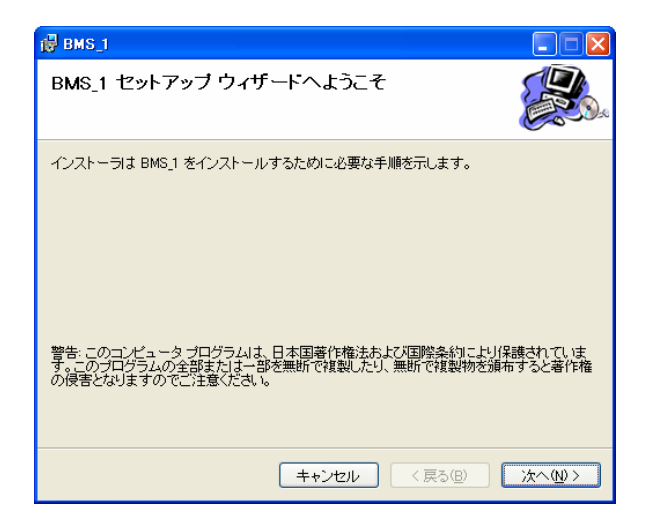

4. 「インストールフォルダの選択」画面 インストールするフォルダを選択し,[次へ] をクリックする.(デフォルトでは,C:/Program Files/\*\*\*\*/ に設定されていま す.)

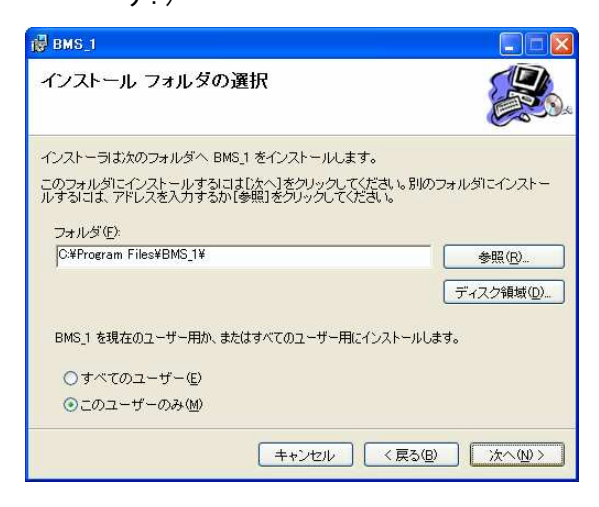

5. 「インストールの確認」画面 [次へ]をクリックし,インストールを開始します.

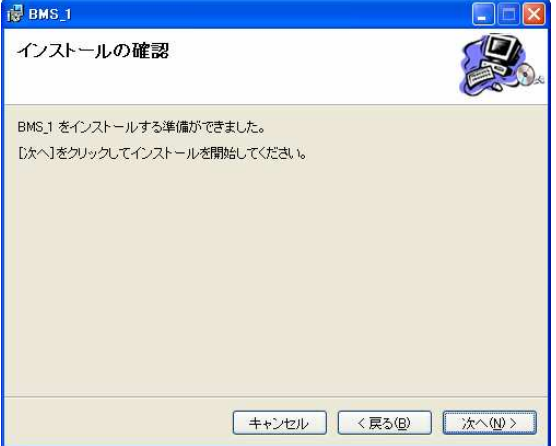

6. 「インストールが完了しました」画面 [閉じる]をクリックし,インストール終了.

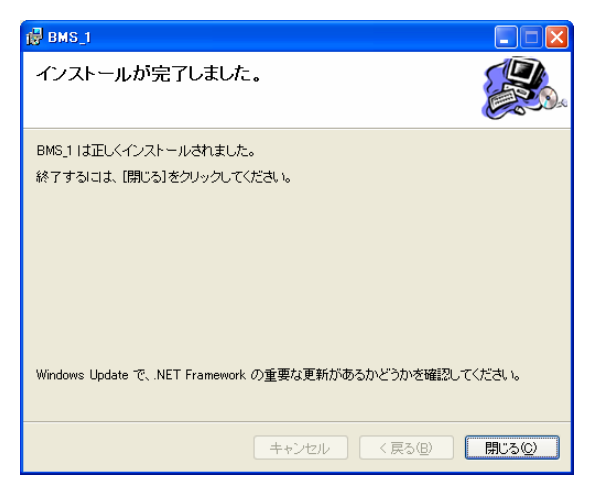